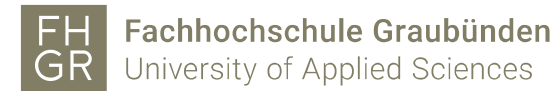

## Plotter installieren auf einem MAC OS X

1. Laden Sie den Treiber herunter. Vom Intranet unter Downloads/Informatik/Treiber/MAC Plottertreiber/HP Plotter… , oder vom untenstehenden Link.

Plotter Gebäude A:

https://support.hp.com/ch-de/drivers/selfservice/hp-designjet-t930-printerseries/8255326

Plotter Gebäude C:

https://support.hp.com/ch-de/drivers/selfservice/hp-designjet-t920-printerseries/5365093

2. Installieren Sie den Treiber mit den Standardeinstellungen und beenden Sie den nach der erfolgreichen Installation des Treibers die Einführung des HP Assistenten für die Druckereinrichtung. Bei der Installation müssen Sie einmal Ihren Benutzernamen und das Passwort Ihres Macs eingeben.

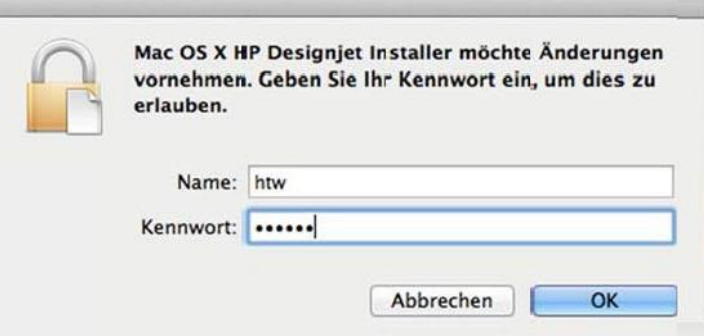

- 3. Öffnen Sie einen Internetbrowser.
- 4. Verbinden Sie sich mit folgender URL: <http://localhost:631/>

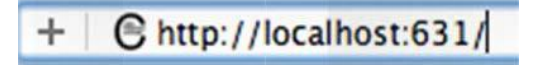

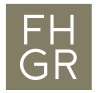

5. Falls folgende Meldung erscheint, führen Sie die Punkte 6- 9 aus. Andernfalls fahren Sie mit Punkt 10 weiter.

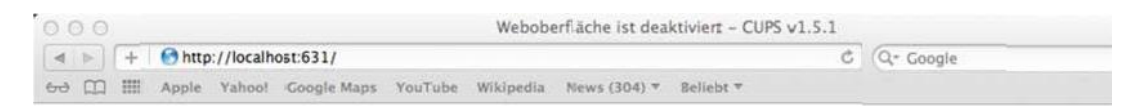

## Weboberfläche ist deaktiviert

Die Weboberfläche ist zur Zeit deaktiviert. Verwenden Sie "cupsctl WebInterface=yes", um sie zu aktivieren.

- 6. Suchen Sie oben rechts über die Lupe das Terminal und öffnen dieses.
- 7. Folgenden Befehl eingeben:

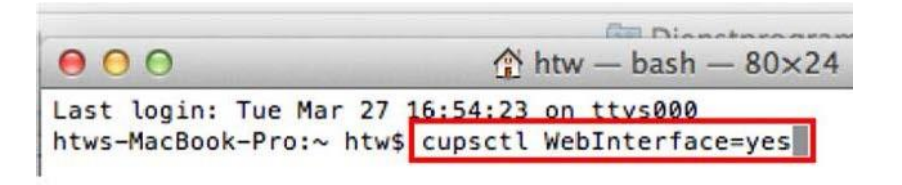

- 8. Öffnen Sie einen Internetbrowser.
- 9. Verbinden Sie sich mit folgender URL: <http://localhost:631/>

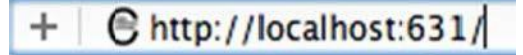

10. Klicken Sie auf "Verwaltung".

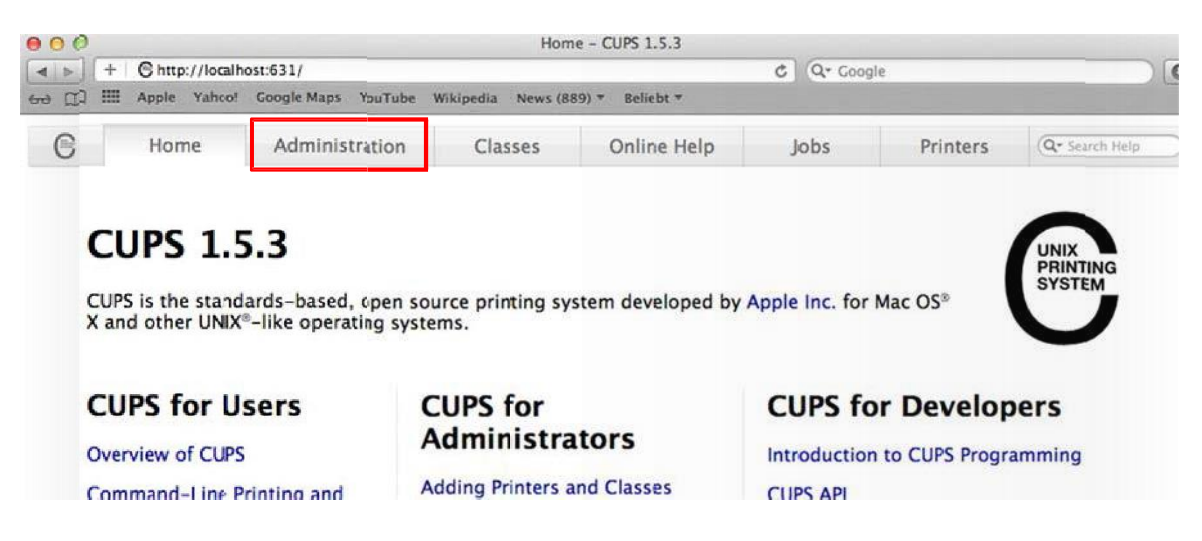

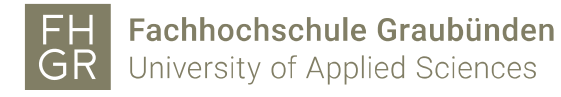

11. Klicken Sie auf "Drucker hinzufügen".

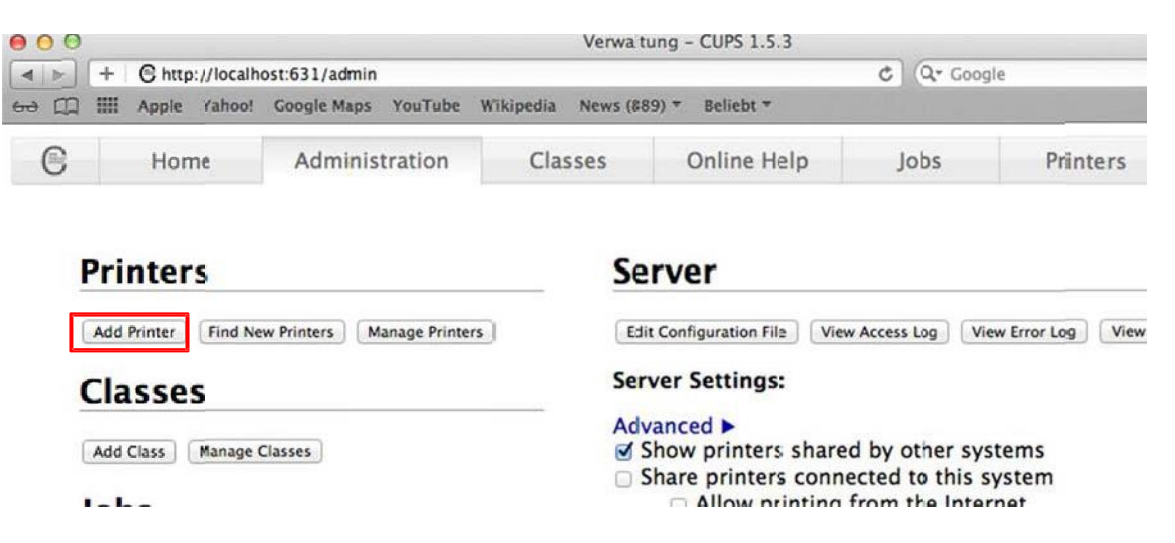

12. Geben Sie den Benutzernamen und das Passwort von Ihrem Mac ein.

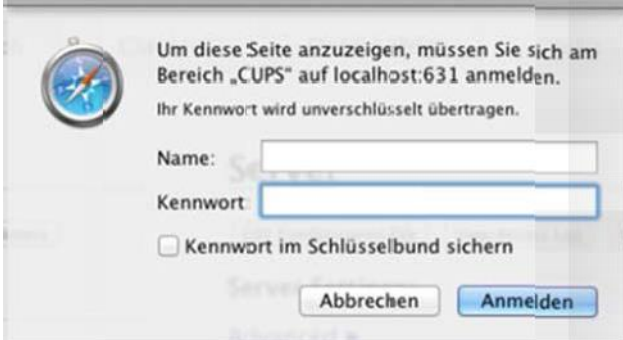

13. Wählen Sie unter Andere Netzwerkdrucker "LPD/LPR-Host oder –Drucker" und klicken Sie auf "Weiter".

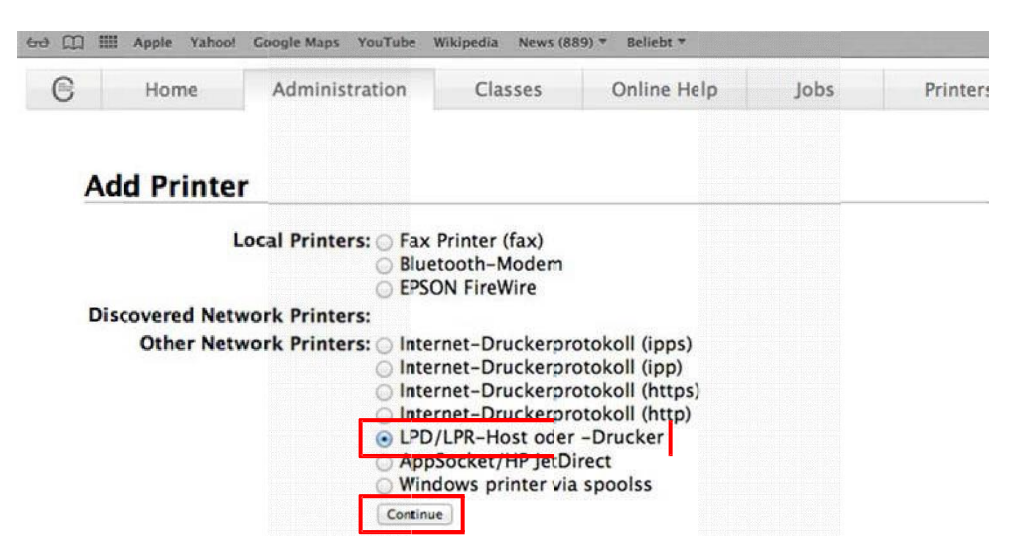

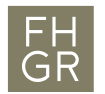

14. Geben Sie folgendes ein und klicken dann auf "Weiter":

Für den Plotter HP Designjet T920ps (Gebäude C): smb://[benutzername]:[passwort]@printserver.fhgr.ch/C0-04-pl-c-1

Für den Plotter HP Designjet T920ps Plus (Gebäude C): smb://[benutzername]:[passwort]@printserver.fhgr.ch/C0-04-pl-c-2

Für den Plotter HP Designjet T930 (Gebäude A): smb://[benutzername]:[passwort]@printserver.fhgr.ch/A0-14-pl-c-1

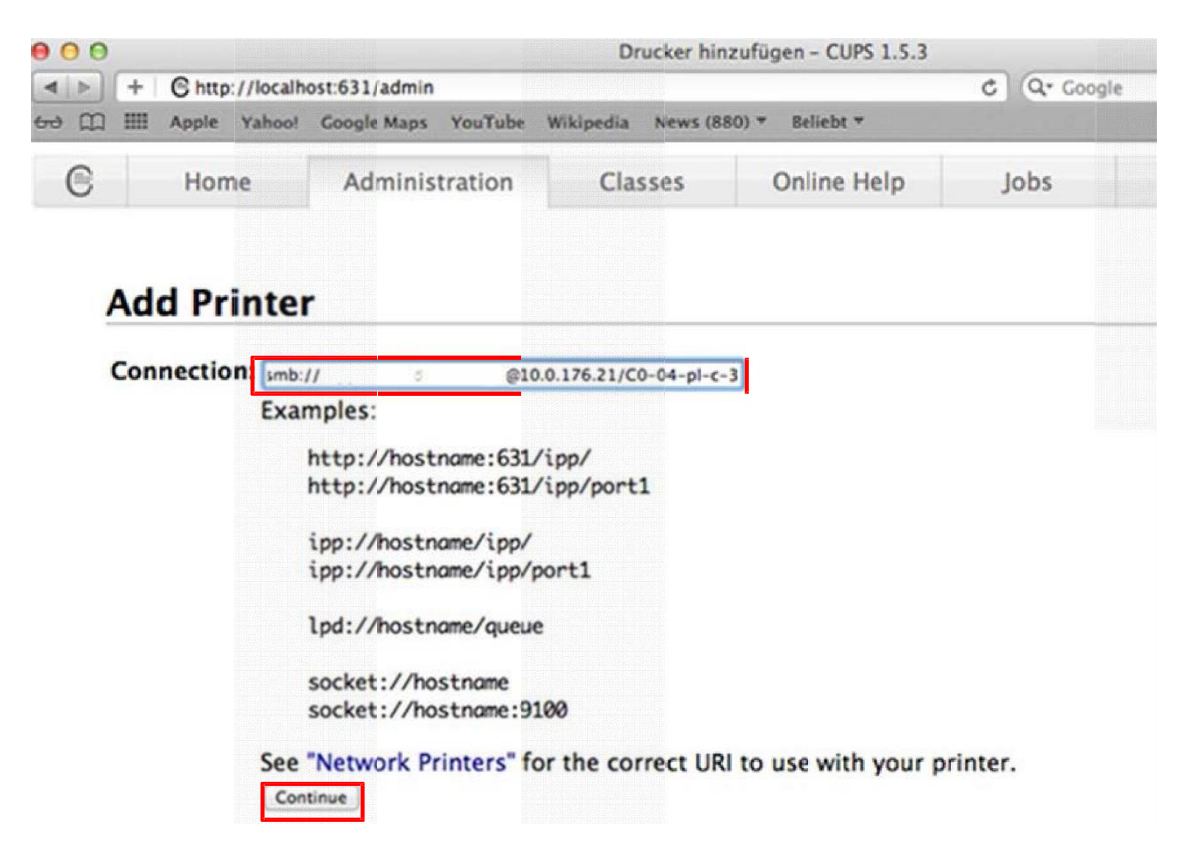

15. Diese Angaben sind frei wählbar. Die Beschreibung wird später bei der Druckauswahl angezeigt. Klicken Sie auf "Weiter".

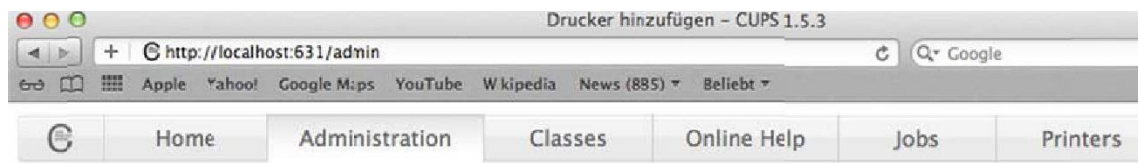

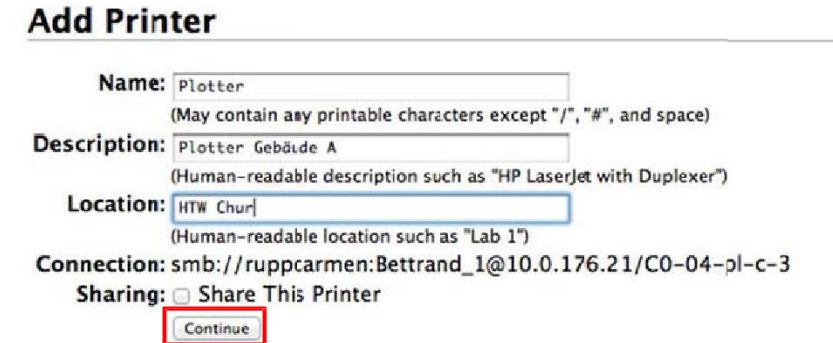

16. Wählen Sie die Marke des zu installierenden Plotters aus und klicken Sie auf "Weiter".

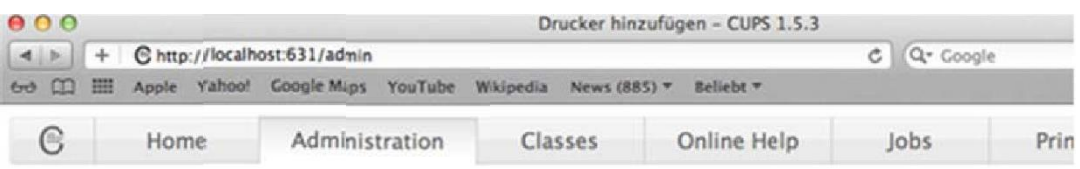

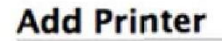

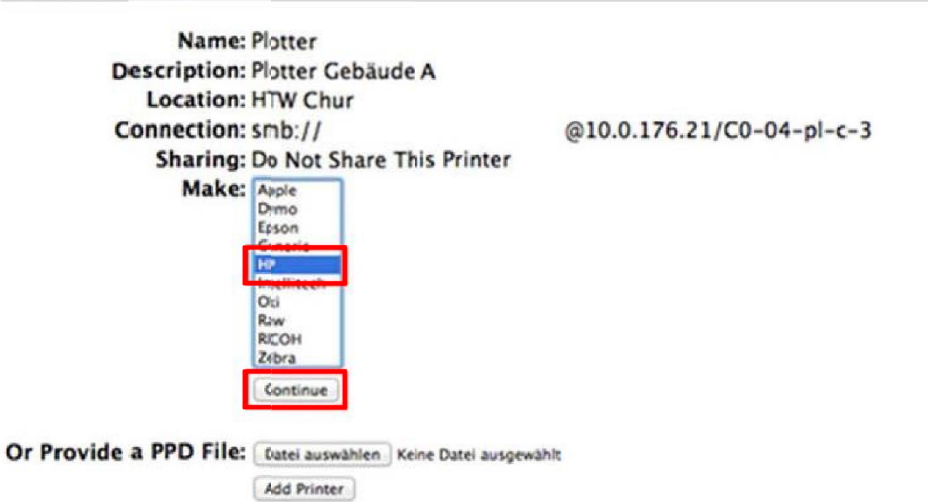

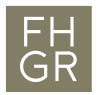

17. Wählen Sie das Modell des Plotters aus und klicken Sie auf "Drucker hinzufügen".

Für den Plotter HP Designjet T920ps (Gebäude C): HP Designjet T920ps

Für den Plotter HP Designjet T920ps Plus (Gebäude C): HP Designjet T920ps

Für den Plotter HP Designjet T770 (Gebäude A): HP Designjet T930

## **Add Printer**

 $\sim$  $\sim$   $\sim$ 

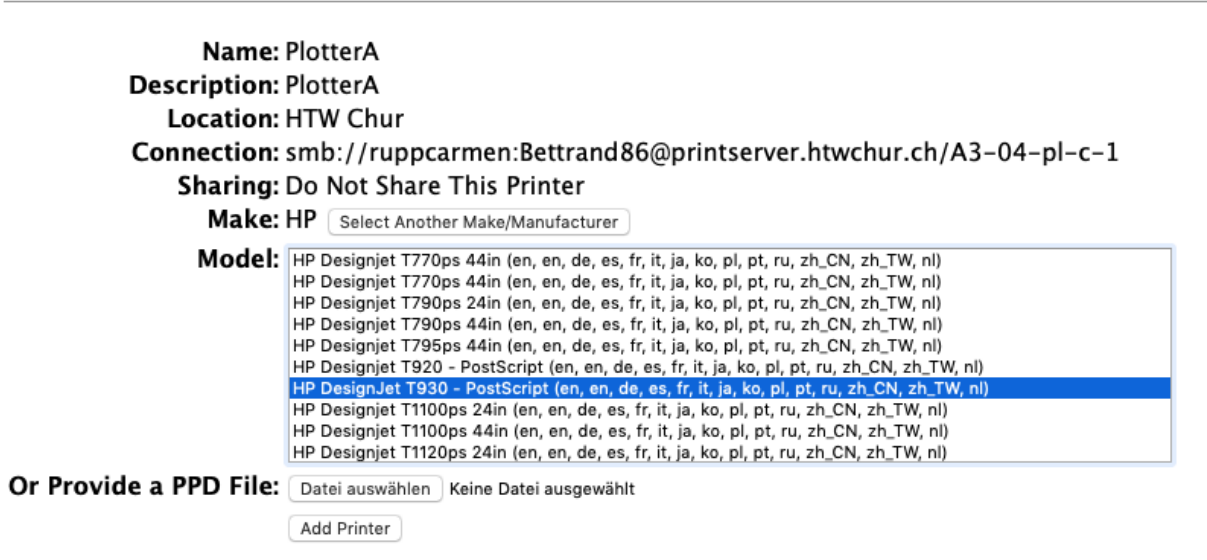

18. Die Installation ist abgeschlossen. Hier können Sie die Standarteinstellungen ändern und auf "Standarteinstellungen speichern" klicken.

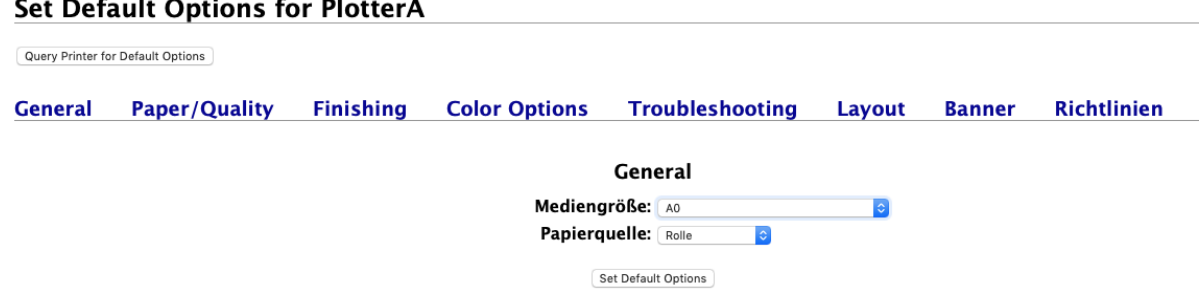